## **Les26 Figaro**

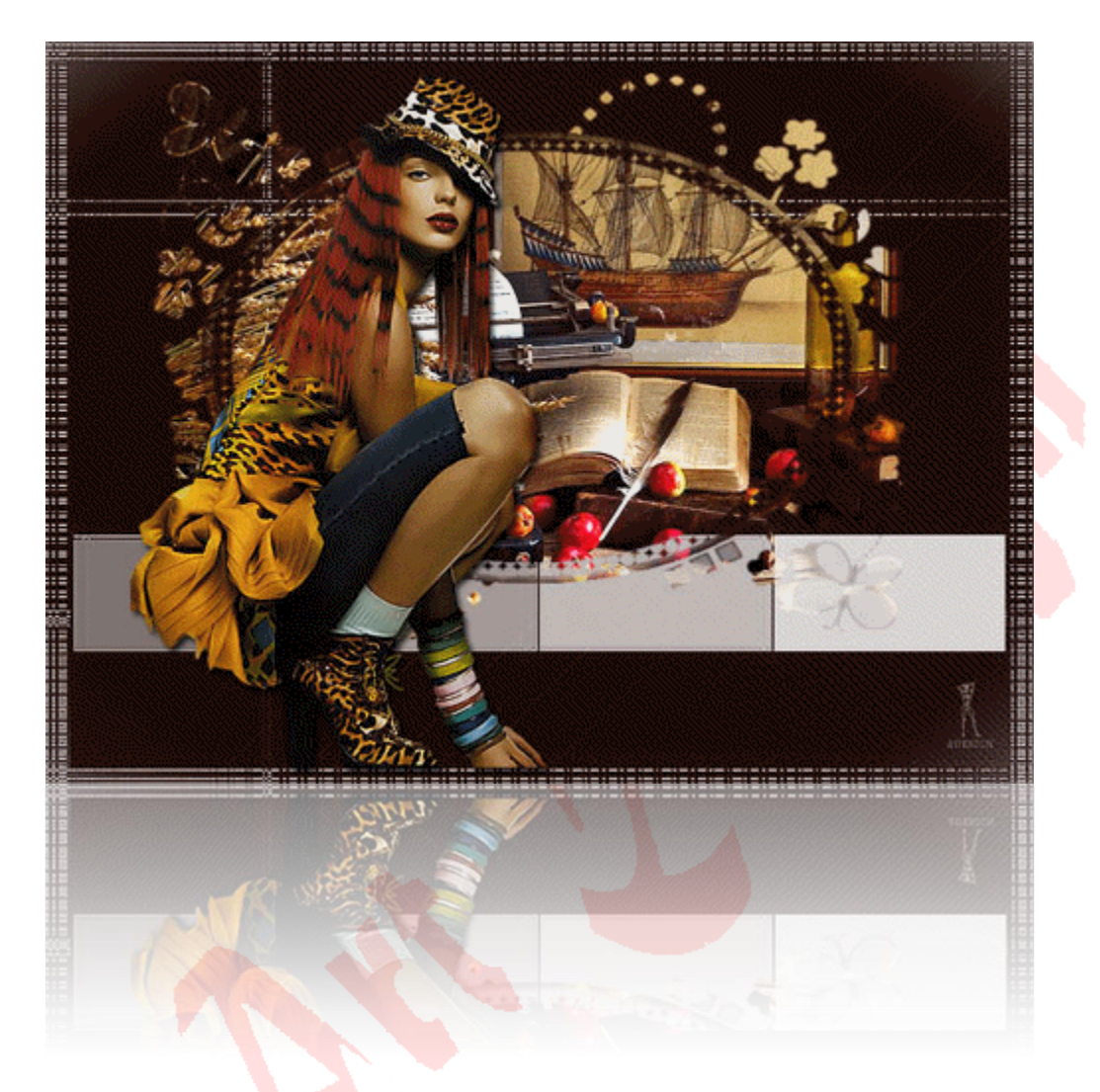

Download [hier](http://www.4shared.com/zip/5rXmuuk9/materialen_les026_figaro.html?) de materialen.

Benodigheden:

- -Filter / L en k / L en K Paris
- Animatieshop
- 1 Open een nieuw bestand van 800X600pix / resolutie=72 / RGB / transparant
- 2 Bewerken / vullen / kleur=1f0904 / OK / OK
- 3 Laag / nieuw / laag / OK
- 4 Bewerken / vullen / kleur=wit

5 Open het masker-plaatje 'mask\_blocks\_005'

6 Selecteren / alles / bewerken / kopieren

7 Activeer je vorige werkje / selecteren / aanvinken 'bewerken in snelmaskermodus' / bewerken / plakken

8Verschaal je masker over het hele werkblad / OK

9 Selecteren / uitvinken 'bewerken in snelmaskermodus' / selecteren / selectie omkeren

10 Druk op delete van je toetsenbord

11 Selecteren / deselecteren

12Zet de dekking van deze laag op 74%

- 13 Bestand / plaatsen / zoek je sjabloon op
- 14 Zet boven de Breedte op 800pix / de Hoogte op 600pix / OK
- 15 Laag / slimme objecten / omzetten in pixels

16 Zet de dekking van deze laag op 60%

17Open het plaatje 'Misted%20office%20scene©KItten'sMistedDesigns' / sleep het naar je werkblad

18Zet het midden boven in je werkblad

19Open het plaatje 'by\_stirner\_05031' / sleep het naar je werkblad

20 Bewerken / vrije transformatie / B+H=90% / OK

- 21 Zet haar goed in je werkblad, zie creatie
- 22 Laagstijl toevoegen / slagschaduw, met deze instelling:

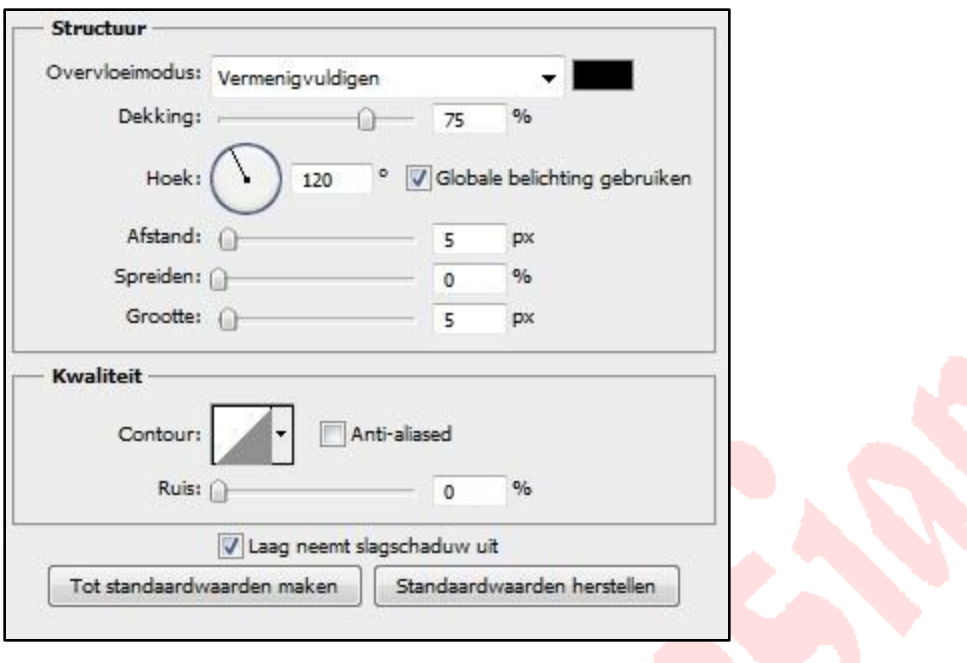

Filter / verscherpen / scherper

24Klik op de onderste laag in je lagenpallet

25 Filter / L en k / L en K Paris / standaard

Filter / verscherpen / scherper

27 Sluit de ogen van de lagensjabloon les26 en van de vrouw in je lagenpallet

Laag / verenigen, zichtbaar

Open beide ogen weer en de lagen moeten zo staan in je lagenpallet:

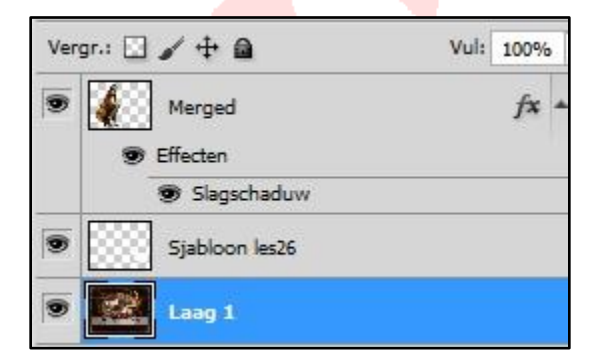

Zet je naam of watermerk op

Laag / 1laag maken

- Verklein je creatie naar 500pix in de breedte
- Opslaan als foto1.jpg
- Houdt CTRL en ALT indrukt / druk 2X op Z (je komt dan in de eerder status)
- Klik op de laag sjabloon les25 in je lagenpallet
- Filter / overige / verschuiven / horizontaal= -189 / de rest staat goed / OK
- Laag / 1laag maken
- Verklein je creatie naar 500pix
- Opslaan als foto2.jpg
- Houdt CTRL en ALT indrukt / druk 2X op Z
- 41Laag sjabloon les25 in je lagenpallet staat geselecteerd
- Filter / verschuiven
- Laag / 1laag maken
- Verklein je creatie naar 500pix
- Opslaan als foto3.jpg
- Houdt CTRL en ALT indrukt / druk 2X op Z
- 47Laag sjabloon les25 in je lagenpallet staat geselecteerd
- Filter / verschuiven
- Laag / 1laag maken
- Verklein je creatie naar 500pix
- Opslaan als foto4.jpg

## **Sluit PS en Open AS**

Haal je jpg bestanden met de wizard animatie binnen

CTRL-A

Animatie / eigenschappen voor frame / 25

Opslaan als gif

Succes!